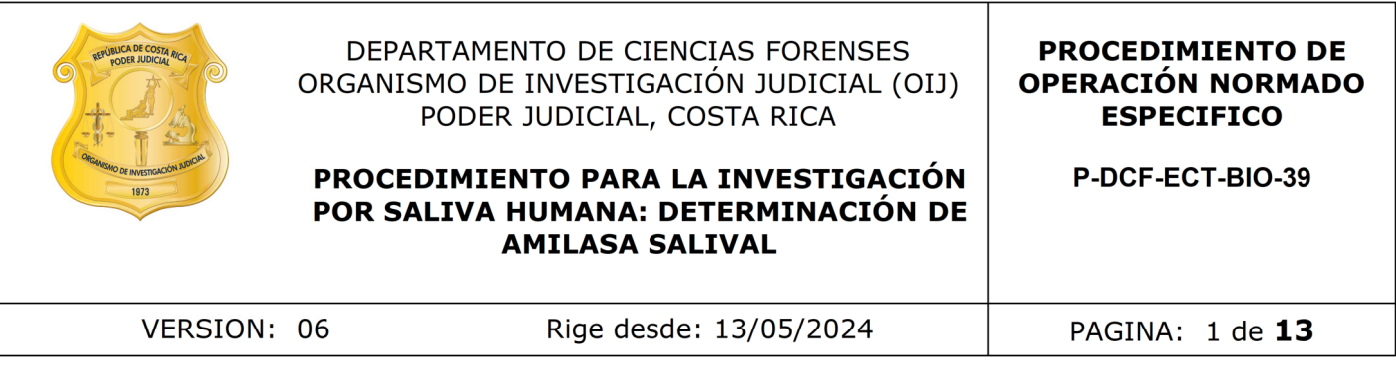

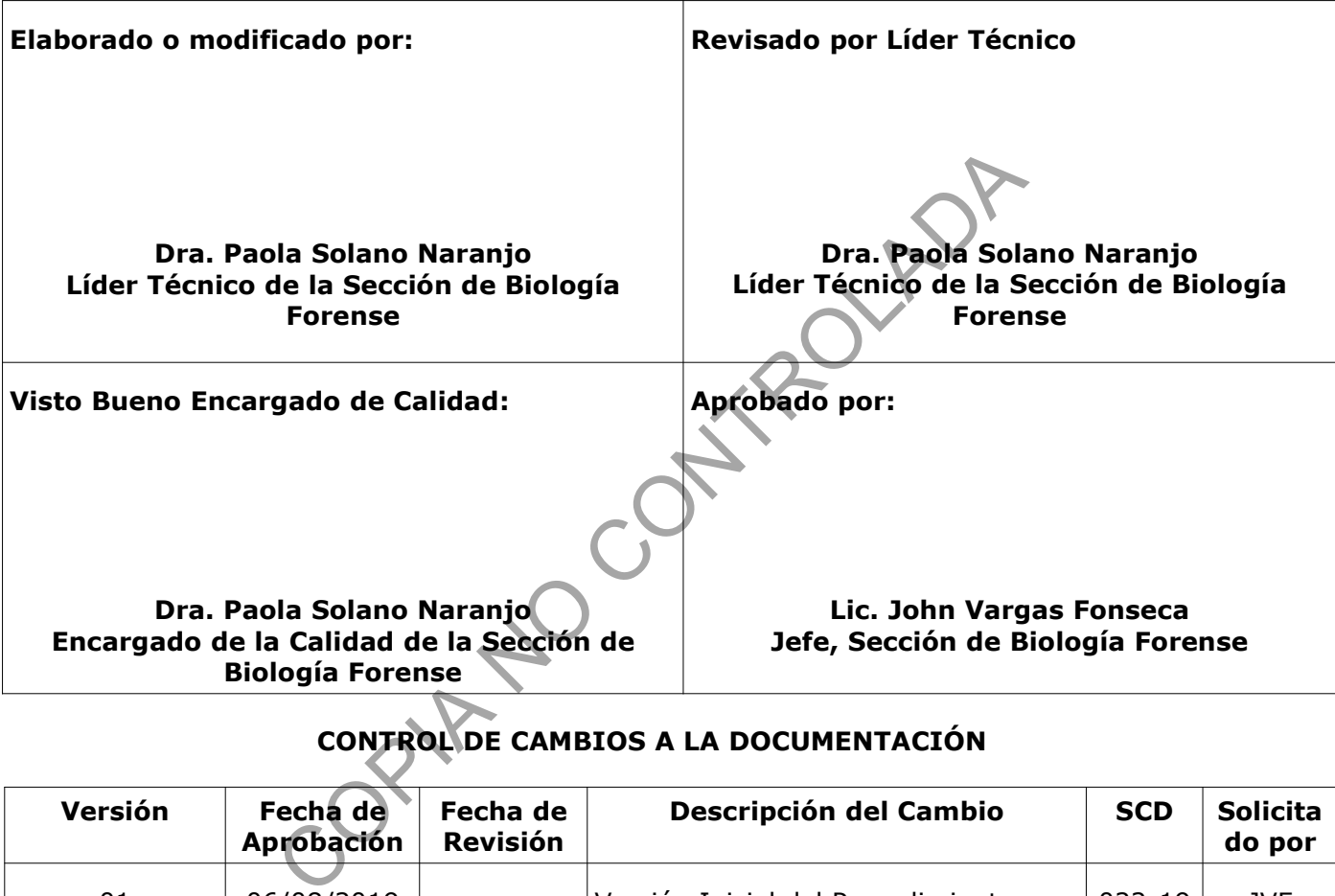

# **CONTROL DE CAMBIOS A LA DOCUMENTACIÓN**

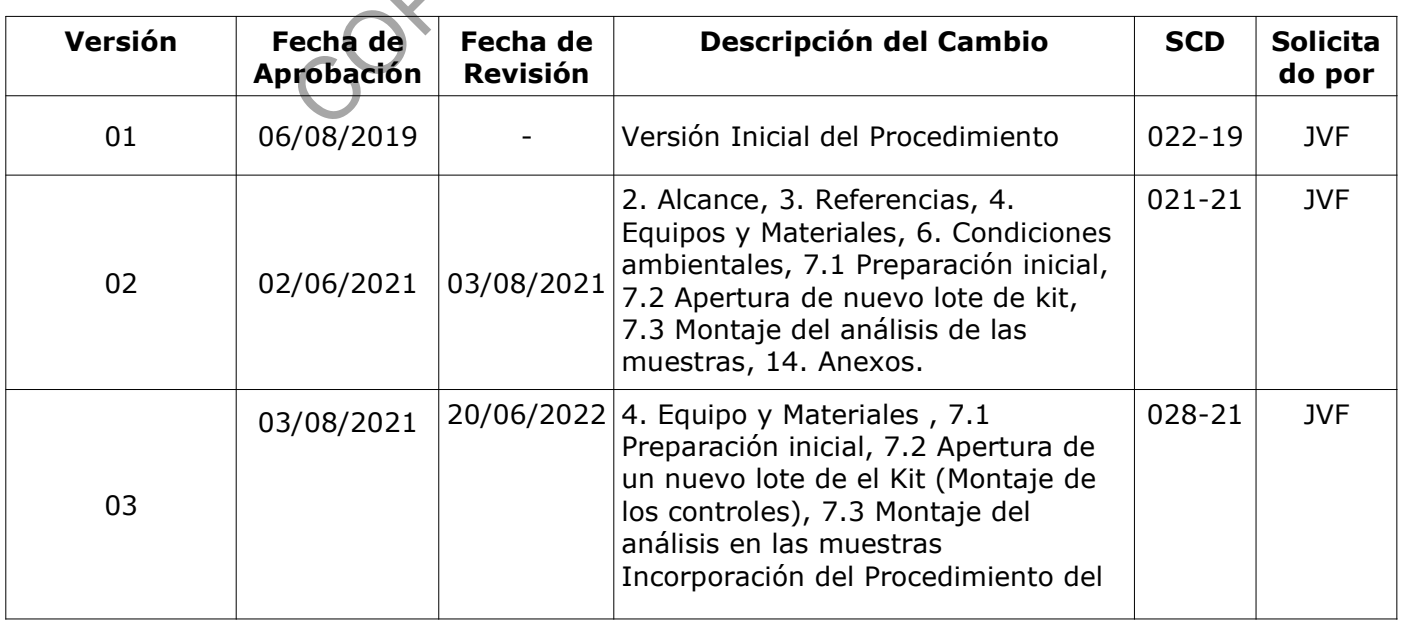

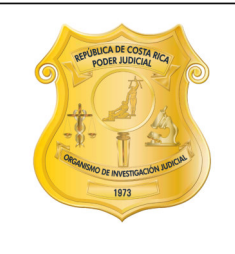

#### DEPARTAMENTO DE CIENCIAS FORENSES ORGANISMO DE INVESTIGACIÓN JUDICIAL (OIJ) PODER JUDICIAL, COSTA RICA

#### PROCEDIMIENTO PARA LA INVESTIGACIÓN POR SALIVA HUMANA: DETERMINACIÓN DE **AMILASA SALIVAL**

**PROCEDIMIENTO DE OPERACIÓN NORMADO ESPECIFICO** 

P-DCF-ECT-BIO-39

VERSION: 06

Rige desde: 13/05/2024

PAGINA: 2 de 13

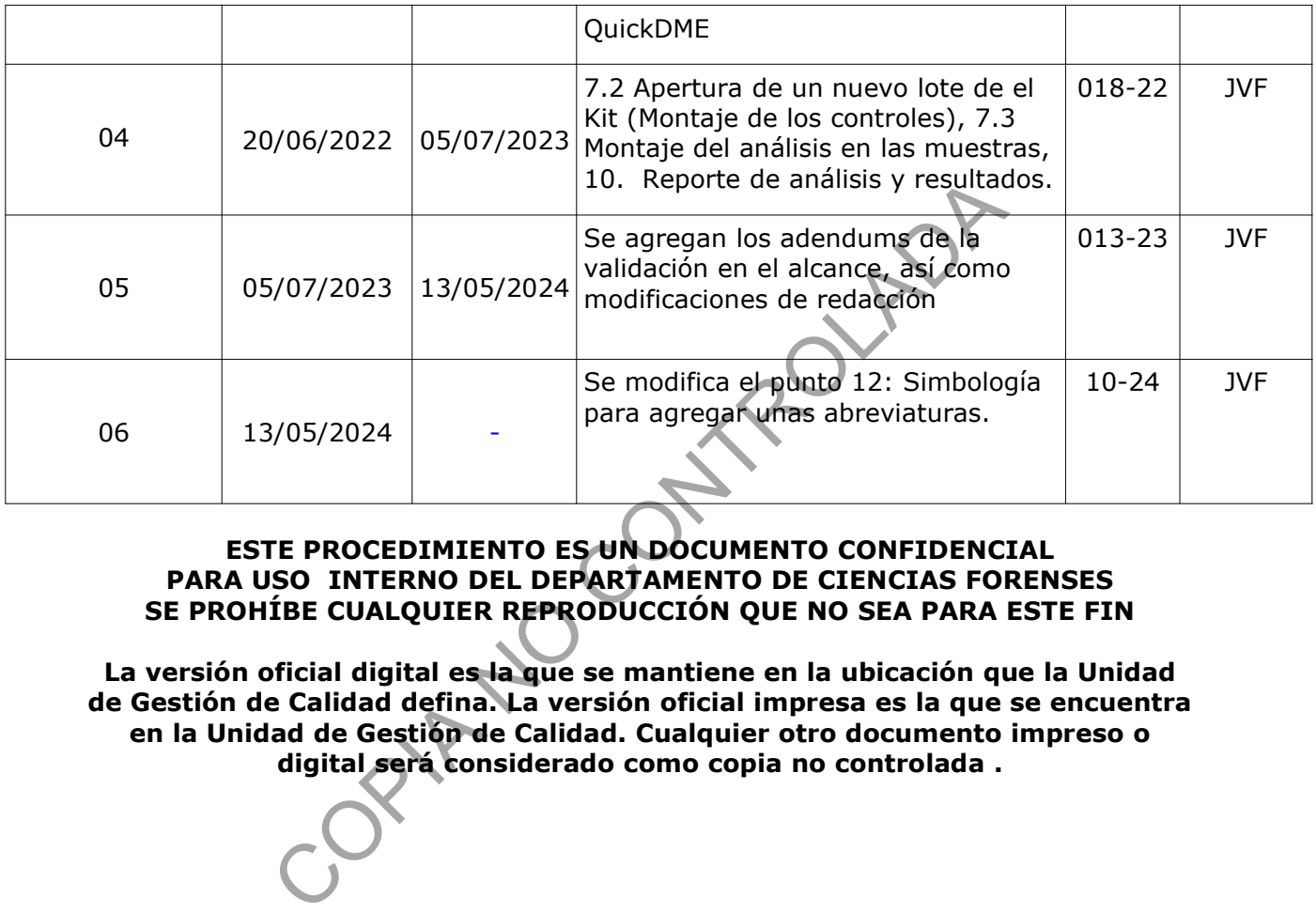

#### **ESTE PROCEDIMIENTO ES UN DOCUMENTO CONFIDENCIAL PARA USO INTERNO DEL DEPARTAMENTO DE CIENCIAS FORENSES SE PROHÍBE CUALQUIER REPRODUCCIÓN QUE NO SEA PARA ESTE FIN**

**La versión oficial digital es la que se mantiene en la ubicación que la Unidad de Gestión de Calidad defina. La versión oficial impresa es la que se encuentra en la Unidad de Gestión de Calidad. Cualquier otro documento impreso o digital será considerado como copia no controlada .**

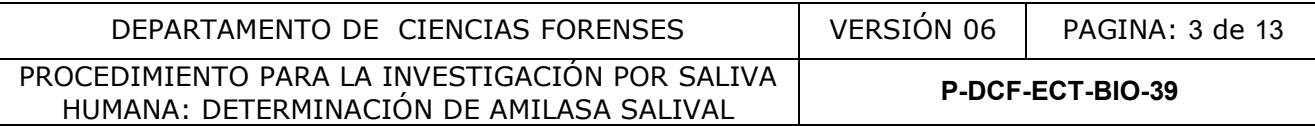

## **1. Objetivo**

El objetivo de este PON es realizar la prueba para la determinación de alfa amilasa salival humana, la cual se utiliza para la detección de saliva en casos forenses.

#### **2. Alcance**

Este procedimiento se emplea para explicar la determinación de la presencia de alfa amilasa salival humana en extractos realizados a partir del levantamiento directo de indicios donde la probabilidad de que haya restos de saliva sea muy grande, además de indicios a los cuales se les solicita investigación por saliva directamente. Además, el mismo es llevado a cabo por parte de los analistas competentes, basados en la validación respectiva y sus resultados publicados en el informe de validación cuya identificación es: 006-BIO-VAL-2019, 005-BIO-VAL-2021, 013-BIO-VAL-2021, 003-BIO-VAL-2022 y 006-BIO-VAL-2022.

## **3. Referencias**

- Brozozowski, A. M., D. M. Lawson, J. P. Turkenburg, H. Bisgaard-Frantzen, A. Svendsen, T. V. Borchert, Z. Dauter, K. S. Wilson and G. J. Davies. 2000. Structural analysis of a chimeric bacterial a- amylases. High-resolution analysis of native and ligand complexes. Biochemistry. 39: 9099-9107. 21, 003-BIO-VAL-2022 y 006-BIO-VAL-2022.<br>
Ski, A. M., D. M. Lawson, J. P. Turkenburg, H. Bisgaard-Fra<br>
hert, Z. Dauter, K. S. Wilson and G. J. Davies, 2000. Structerial a- amylases. High-resolution analysis of native an<br>
t
- Coastal Healthcare. 1992. Bloodborne Pathogens. Virginia Beach, VA.USA.
- Gaensslen, R. E. 1983. Sourcebook in Forensic Serology, Immunology and Biochemistry. National Institute of Justice.
- Independent Forensics. November 2016. Rapid Stain Identification of Human Saliva (RSID TM- Saliva). Technical Information & Protocol Sheet for use with Dual Buffer System.
- Manual para desechos sólidos hospitalarios para personal médico y de enfermería, Programa Regional de Desechos Sólidos Hospitalarios, Convenio ALA 91/33 entre la Unión Europea y los Gobiernos Centroamericanos, 1998.
- Molecular BioProducts. 2001. RNase and DNA Contamination effectively removed with application of RNase AWAY. Technical Report Number 205, San Diego California, USA
- Rodríguez-Sanoja Romina, Norma Oviedo and Sergio Sánchez. 2005. Microbial starchbinding domain. Current Opinion in Microbiology. 8: 260-267. Serological Research Institute. Amylase diffusion.1989.Richmond, California.
- Solano Naranjo, P. Adendum de la Validación para determinación de amilasa por medio de "RSID ™ - Saliva". 006-BIO-VAL-2019. 2019. . Sección de Biología Forense. Departamento de Ciencias Forenses. San José, Costa Rica.
- Solano Naranjo, P. Informe de validación para determinación de amilasa por medio de "RSID ™ - Saliva". 005-BIO-VAL-2021 2021. . Sección de Biología Forense. Departamento de Ciencias Forenses. San José, Costa Rica.

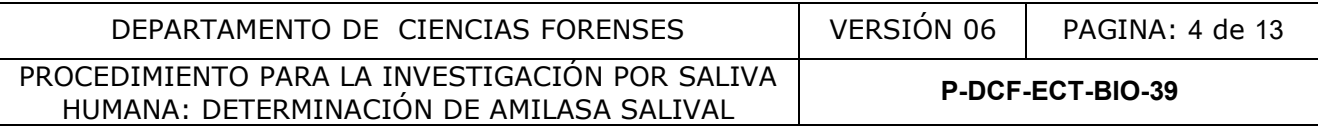

- Solano Naranjo, P. Informe de validación para determinación de amilasa por medio de "RSID ™ - Saliva", 013-BIO-VAL-2021. 2021. Sección de Biología Forense. Departamento de Ciencias Forenses. San José, Costa Rica.
- Solano Naranjo, P. Informe de validación para determinación de amilasa por medio de "RSID ™ - Saliva". 003-BIO-VAL-2022 . 2022 . Sección de Biología Forense. Departamento de Ciencias Forenses. San José, Costa Rica.
- Solano Naranjo, P. Informe de validación para determinación de amilasa por medio de "RSID ™ - Saliva". 006-BIO-VAL-2022 . 2022.Sección de Biología Forense. Departamento de Ciencias Forenses. San José, Costa Rica.

# • **4. Equipo y Materiales**

- Agitador tipo vórtex de 3 velocidades o similar.
- Bolsas de polietileno de alta densidad Fisherbrand color rojo, tamaño 8,5 x 11 cm y 25 x 35 cm o similar, para el descarte de material bioinfeccioso, a excepción de objetos punzocortantes y vidrio. vórtex de 3 velocidades o similar.<br>
etileno de alta densidad Fisherbrand color rojo, tamaño 8,<br>
a el descarte de material bioinfeccioso, a excepción de obj<br>
ráfica Canon EOS D77 o similar.<br>
con acceso a red y al Sistema de
- Cámara fotográfica Canon EOS D77 o similar.
- Computadora con acceso a red y al Sistema de Automatización del Departamento de Ciencias Forenses (SADCF).
- Cubrebocas desechables (mascarillas).
- Cubrecabezas o gorro desechable.
- Formulario "Registro de Controles para lotes de Kit: Amilasa salival (RSID ™ Saliva) " (P-DCF-ECT-BIO-39-R1. V01) (Disponible en el Gestor documental)
- Formulario "FORMULARIO DE REVISIÓN Y/O TRASLADO DE EXTRACTOS CONFIRMATORIOS" (P-DCF-ECT-BIO-37-R13) (Disponible en el Gestor Documental).
- Formulario para Reactivos preparados (M-DCF-GCG-JEF-01-R2) (Disponible en el Gestor Documental)
- Gabacha limpia de tela o desechable.
- Guantes desechables de nitrilo o similares.
- Lapicero con tinta azul o negra.
- Libros de control de uso de equipos (Vórtex y Thermomixer).
- Marcador de tinta indeleble.

• Micropipeta Eppendorf Research, o similar, con volumen graduable entre los 10 a los 100 uL, con incertidumbre de  $\pm 0.3$  uL para volúmenes de 10 uL,  $\pm 0.5$  uL para volúmenes de 50 uL y ±0,8 uL para volúmenes de 100 uL.

• Micropipeta Eppendorf Research, o similar, con volumen graduable entre los 100 a los 1000 uL, con incertidumbre de ±3,0 uL para volúmenes de 100 uL, ±5,0 uL para volúmenes de 500 uL y ±6,0 uL para volúmenes de 1000 uL.

• Papel toalla desechable o toallas de taller "Kimtech Prep\* brand", de Kimberly-Clark, o similares.

• Puntas nuevas y autoclavadas de micropipeta para dispensar desde 10 hasta 1000 uL.

• Recipientes de material plástico rígido (polietileno o polipropileno), impermeable y resistente a la perforación, golpes o caídas, provistos de un sistema que impida extraer los objetos desechados, preferiblemente de color rojo e identificados con una etiqueta visible con la palabra "punzocortantes" acompañada del símbolo de biopeligrosidad.

• Refrigerador con temperaturas cercanas a los 4°C (rango 2-8°C).

P-DCF-GCG-JEF-001-R3, Versión 01

Emitido y Aprobado por Unidad de Gestión de Calidad

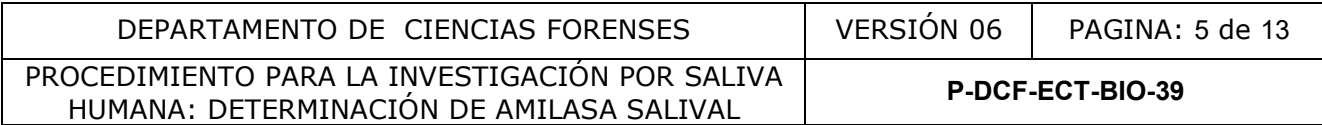

- Reloj de intervalos con un rango de 0-60 minutos e incertidumbre de  $\pm 1$  segundo.
- Thermo Mixer marca Eppendorf modelo C o similar, con los siguientes parámetros de operación: rango de temperatura de 1 a 100 °C con incertidumbre de ±0,5°C en temperaturas entre 20 y 45 °C y  $\pm 1.0$ °C en temperaturas fuera del rango anteriormente indicado y frecuencia de mezcla entre 300 y 3000 rpm.
- Toallas suaves de papel desechables "Kimwipes", marca Kimberly Clark o similar
- Tubos para microcentrífuga de 1,5 mL, nuevos y autoclavados.

## **5. Reactivos y Materiales de Referencia.**

- Control negativo vigente.
- Control positivo vigente.
- Descontaminante de ADN y ARNnasas, DNA Away Cat 7010 o similar.
- Etanol al 70%

• Kit de Rapid Stain identification of human saliva (RSID™ -saliva), Independent Forensic of Illinois, USA. (Protocol for use with Dual Buffer System, Cat#100)

## **6. Condiciones Ambientales**

Condiciones de trabajo no son críticas para el análisis. La temperatura no es un factor crítico.

## **7. Procedimiento**

#### **7.1 Preparación inicial.**

**7.1.1.** Utilice, como perito encargado del montaje del análisis, guantes, gabacha, cubrecabezas y mascarilla desechable.

**Nota 01:** Para la realización de esta pericia es indispensable y obligatorio el uso de cubrebocas.

**7.1.2.** Limpie cuidadosamente la mesa de trabajo con DNA Away o similar y/o etanol al 70% utilizando toallas de papel desechables.

**7.1.3.** Busque los extractos de las muestras a analizar, los cuales se encuentran depositados en el refrigerador ubicado en el laboratorio central, dentro del depósito debidamente rotulado y con llave que se encuentra dentro de éste. te de ADN y ARNnasas, DNA Away Cat 7010 o similar<br>
cain identification of human saliva (RSID<sup>TM</sup> -saliva), Inde<br>
tocol for use with Dual Buffer System, Cat#100)<br> **Ambientales**<br>
co<br>
inicial.<br>
mo perito encargado del montaje

**Nota 02:** El término "extractos" hace referencia a los tubos eppendorf de 1,5 mL con el recorte de la muestra del indicio que le preparó el técnico.

7.1.4. Proceda a tomar el Kit para determinación de amilasa salival RSID de Independent Forensics ™ que esté en uso, verifique que la fecha de vencimiento no se haya cumplido. Si se gastó o se pasó la fecha de vencimiento abra un nuevo kit con un lote vigente.

7.1.5. En caso que utilice un kit nuevo, revise que el número de lote sea igual al que esta en uso; en caso que sea uno diferente debe de montar un control positivo y uno negativo por lote.

# **7.2 Apertura de un nuevo lote de el Kit (Montaje de los controles)**

**7.2.1.** Para el montaje del control positivo, tome el trozo de papel que se preparó como control positivo (según anexo 3 en el "PROCEDIMIENTO PARA LA BÚSQUEDA, LEVANTAMIENTO, ANÁLISIS, EMBALAJE Y CONSERVACIÓN DE ELEMENTOS TRAZA"), agréguelo en un tubo de 1,5 mL y realice la rotulación de tal manera que se identifique que éste es el control positivo.

**7.2.2.** Para el montaje del control negativo, tome el trozo de papel que se preparó como control negativo (según anexo 3 en el "PROCEDIMIENTO PARA LA BÚSQUEDA, LEVANTAMIENTO, ANÁLISIS, EMBALAJE Y CONSERVACIÓN DE ELEMENTOS TRAZA"), agréguelo

P-DCF-GCG-JEF-001-R3, Versión 01 Emitido y Aprobado por Unidad de Gestión de Calidad

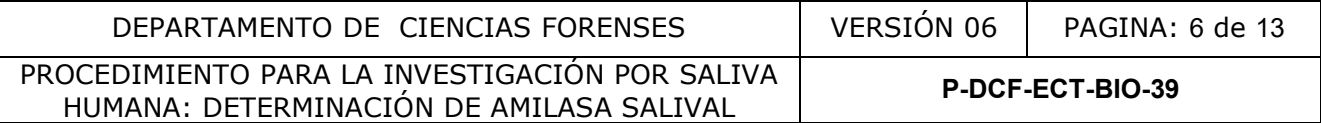

en un tubo de 1,5 mL y realice la rotulación de tal manera que se identifique que este es el control negativo.

**Nota 03:** Los viales con los controles positivos o negativos para controlar el lote del kit de especie humana están disponibles en la mesa de trabajo para el uso de los analistas.

**Nota 04:** En caso de que no tenga controles negativos o positivos, o que estén vencidos, informe al encargado de la preparación del control positivo y negativo de saliva según el rol establecido en la unidad.

**7.2.3.** Agregue buffer de extracción RSID ™ Saliva utilizando una micropipeta al tubo de microcentrifuga del control positivo y del control negativo. El volumen a agregar debe de ser el necesario para cubrir por completo el recorte correspondiente a cada control en el tubo de 1,5 mL.

**7.2.4.** Agite con ayuda del vórtex por unos segundos y deje los extractos por una hora aproximadamente en agitación en el thermomixer a una velocidad de 400 rpm aproximadamente.

**7.2.5.** Tome otros 2 tubos vacíos de 1,5 mL e identifíquelos de manera clara colocando una rotulación tal que se identifique que uno es para el control positivo y el otro para el control negativo.

**7.2.6.** Tome dos sobres que contienen las placas inmunocromatográficas de la caja con nuevo lote.

**7.2.7.** Rotule cada una de las placas que serán utilizadas en el montaje de los controles, de forma tal que no se presente duda alguna al momento de leer los resultados de cuál corresponde a la placa del control positivo y cuál a la placa del control negativo.

**7.2.8.** Pasado el tiempo de extracción, tome 20 uL de los tubos con la muestra de los controles que estaban en agitación, y transfiéralos a los tubos de 1,5 mL recién rotulados, según corresponda respectivamente. (Control positivo en el vacío identificado como control positivo y así mismo con el extracto del control negativo) ayuda del vórtex por unos segundos y deje los extra<br>
e en agitación en el thermomixer a una velocio<br>
e.<br>
5. Z tubos vacíos de 1,5 mL e identifíquelos de manera que se identifíque que uno es para el control positivo y el<br>
s

**7.2.9.** A cada uno de estos tubos con los 20 uL del extracto, agrégueles 80uL del buffer de corrida "RSID™ -Saliva Running buffer" que viene con el kit para tener un volumen final de 100uL y agite suavemente con la punta de la micropipeta.

**7.2.10.** Agregue los 100 uL del control positivo ya preparado a la placa del kit que previamente rotuló como control positivo y luego agregue los 100uL del control negativo a la placa que previamente rotuló como control negativo, según lo indicado en el punto 7.2.7.

7.2.11. Deje correr por 10 minutos aproximadamente y proceda a leer los resultados.

**7.2.12.** En la placa de control positivo debe observarse el marcaje de dos líneas, tanto a la altura de la marca "T" como otra a la altura de la marca "C" de la placa. En el control negativo debe observase únicamente una línea a la altura de la marca "C" de la placa. Si alguno de estos dos resultados no se observa de la manera descrita, los mismos se consideran como "no aceptable" y se deben repetir ambos controles con otras placas del mismo kit

**7.2.13.** Si el resultado es Aceptable, repórtelo en el Formulario "Registro de Controles para lotes de Kit: Amilasa salival (RSID ™ - Saliva) " (P-DCF-ECT-BIO-39-R1. V01) y continúe con el montaje de los análisis a las muestras. Para esto proceda a partir del punto 7.3 de este PON.

**7.2.14.** Si el resultado es No Aceptable, tome otra caja del mismo lote y proceda igual del punto 7.2.3 al 7.2.12 de este PON. Si el resultado sigue siendo No Aceptable, cambie de lote de Kit Rapid Stain identification of human saliva (RSID™ -saliva).

P-DCF-GCG-JEF-001-R3, Versión 01

Emitido y Aprobado por Unidad de Gestión de Calidad

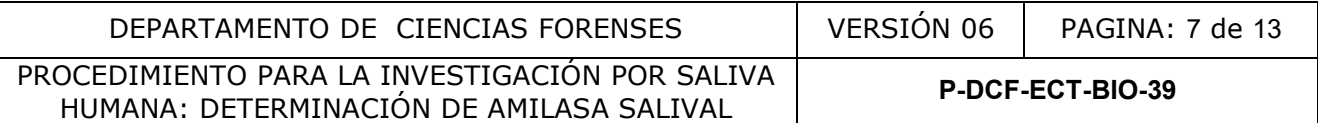

**7.2.15.** Reporte en el Formulario "Registro de Controles para lotes de Kit: Amilasa salival (RSID ™ - Saliva) "(P-DCF-ECT-BIO-39-R1. V01) el resultado no aceptable de este lote de alfa amilasa e informe a la persona encargada de compras para que proceda como se debe con respecto al proveedor de la prueba.

**7.2.16.** Una vez con los resultados de los controles del kit Aceptables, tome una fotografía testigo del resultado, la cual debe adjuntarse junto con el "Registro de Controles para lotes de Kit: Amilasa salival. (RSID ™ - Saliva) "(P-DCF-ECT-BIO-39-R1), como lo indica la Nota 05.

7.2.17. Continúe con el montaje del análisis en las muestras.

**Nota 05:** Cada vez que actualice el formulario "Registro de Controles para lotes de Kit: Amilasa salival (RSID ™ - Saliva) "(P-DCF-ECT-BIO-39-R1),con la información del montaje de un nuevo lote, debe guardarlo en la siguiente dirección: G:\Calidad 2.0\7. Trazabilidad\ Reactivos\2. Controles de fluidos biológicos\Resultados de los Controles de Inmunocromatografías\Amilasa

**Nota 06:** Los controles positivos y negativos, únicamente se montan al cambiar el lote de las placas, los resultados de los controles se consideran "Aceptables" para todas las placas pertenecientes al mismo lote.

# **7.3 Montaje del análisis en las muestras**

7.3.1. Revise, como perito encargado de los análisis, los microtubos y su rotulación, de acuerdo a como se describe en el apartado "Apertura del proceso RAS y Revisión" del PON de "Manejo General de casos en la UCII de la Sección de Biología Forense".

7.3.2. Una vez realizada la revisión correspondiente, realice el registro de las muestras tal y como lo indica el apartado "Apertura del proceso RAS y Revisión" del PON de "Manejo General de casos en la UCII de la Sección de Biología Forense". Una vez finalizado este proceso, continúe con el montaje de los análisis para cada muestra. debe guardario en la siguiente direccion: G:\Calidad and<br>pontroles de fluidos biológicos\Resultados del la<br>parafías\Amilasa<br>trafías\Amilasa<br>trafías\Amilasa<br>trafías\Amilasa<br>trafías\Amilasa<br>trafías de los controles se consid

**Nota 07:** Si el montaje de los análisis será realizado por un técnico, proceda con el traslado de los extractos para que el técnico se encargue de hacer la apertura del RAS en el sistema.

7.3.3. Proceda con el montaje de los análisis para las muestras.

7.3.4. Agregue utilizando la micropipeta que tenga capacidad de medir un volumen aproximado de 20- 200uL o similar el buffer de extracción "RSID ™ Saliva" a cada tubo de microcentrifuga con muestras. El volumen a agregar debe de ser el necesario para cubrir por completo muestra en el tubo de 1,5 mL.

7.3.5. Agite con ayuda del vórtex cada uno de los extractos por unos segundos y deje por una hora aproximadamente en agitación en el thermomixer a una velocidad entre 300 a 400 rpm, aproximadamente.

7.3.6. Tome otros tubos eppendorf de 1,5 mL nuevos y rotúlelos con los números de muestras que tenga para extracción.

7.3.7. Tome la cantidad de sobres que contienen las placas inmunocromatográficas de la caja, según la cantidad de muestras que tenga para analizar.

7.3.8. Rotule la superficie de cada placa en el extremo libre, con la etiqueta que para ese fin se imprimió cuya información debe indicar como mínimo lo siguiente: número de identificación de muestra, número de caso, tipo de muestra y tipo de análisis a realizar.

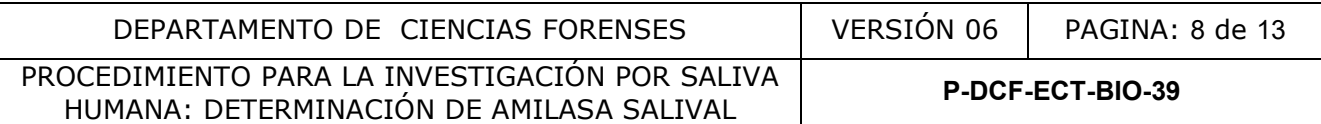

**Nota 08**: Idealmente, para el momento en que las muestras salgan de extracción las placas ya deben estar rotuladas. Por lo que el analista debe medirse para empezar a rotular las placas en algún momento de la extracción.

7.3.9. Pasado el tiempo de extracción, tome 20 uL de los tubos con las muestras que estaban en agitación, y transfiéralos a los otros tubos de 1,5mL recién rotulados en el punto 7.3.6. Cada uno según el número de muestra que les corresponda.

7.3.10. A cada uno de estos nuevos tubos con los 20uL del extracto, agrégueles 80uL del buffer de corrida "RSID™ -Saliva Running buffer" que viene con el kit par tener un volumen final de 100uL y agite suavemente con la punta de la micropipeta.

7.3.11. Agregue los 100uL ya preparados a las placas del kit que previamente rotuló con el número de cada muestra.

7.3.12. Deje correr por 10 minutos aproximadamente y proceda a leer los resultados. Tenga presente que resultados positivos se pueden leer desde el primer minuto, la pronta aparición del resultado positivo va a depender de la concentración de la enzima presente presente en la muestra.

**Nota 09:** Tenga presente que independientemente del resultado, siempre se debe de marcar la línea que esta a la altura de la letra "C" marcada en la placa. De lo contrario debe repetir el montaje de la muestra a partir del punto 7.3.3, si continua sin marcarse en alguna de las muestras, solicite otro extracto al técnico que le hizo el traslado de esa muestra y repita a partir del punto 7.3.3 de este PON, en adelante. muestra.<br>
er por 10 minutos aproximadamente y proceda a leer los<br>
ultados positivos se pueden leer desde el primer minuto,<br>
tivo va a depender de la concentración de la enzina pres<br>
presente que independientemente del resu

**7.3.13.** Lea las pruebas y rotule las placas con el resultado obtenido de tal manera que la interpretación del resultado sea claro y coincidente con lo observado en la zona de lectura según la siguiente interpretación:

- Positivo: Cuando el color del área "T" sea del mismo color o más intenso que el color del área "C".
- Positivo débil: Cuando el color del área "T" sea menos intenso que el color del área "C".
- Negativo: Cuando solamente se marque la línea del área "C".

7.3.14. Utilice el programa QuickDownloader para la toma de la(s) fotografía(s) de la(s) placa(s) donde se evidencie el resultado obtenido. Para la utilización del programa, refiérase al Procedimiento para el uso del programa QuickDME en la Sección de Biología Forense.

**Nota 10:** Si no se plasma de manera evidente el resultado en la fotografía, debe de realizar la verificación del resultado por medio de una verificación de resultado. Para esto proceda como se describe en el "Procedimiento Manejo general de casos en la UCII de la Sección de Biología Forense"

**Nota 11:** Las fotografías no deben de ser editadas, ni abiertas en un visualizador de computadora antes de ser incorporadas al programa. Se conecta la cámara o la tarjeta de memoria y directamente se incorporan por medio de dicho programa.

7.3.15. Debe hacer una subida de fotografías por cada proceso de toma de las mismas, sea solamente una foto de una placa o varias que plasmen varias placas de un mismo caso.

**7.3.16.** Revise la copia de trabajo que genera el programa cuando se incorporan las fotografías al servidor, esta copia se debe colocar en el disco de red " $I:\ Y'$ . Debe utilizar la misma nomenclatura para la carpeta "Numero BIO-Año-BIO", (la cual generalmente ya está creada debido a que los técnicos ya han incorporado las fotos correspondientes a los procesos

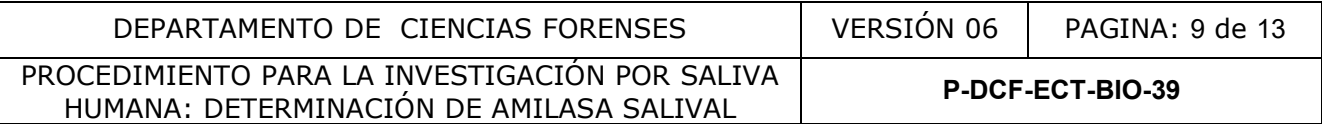

anteriores). Dentro de la carpeta debe colocar directamente las imágenes tomadas y todos reportes de subida correspondientes.

7.3.17. Adjunte al legajo correspondiente de cada caso, el reporte generado por el programa (llamado "TransferReport") para cada proceso de subida de fotografías. Para esto, en el SADCF, adjunte el documento como "Reporte generado por software" y en el detalle indique "Fot. AMY". Si por alguna razón se omitió adjuntar el reporte desde el RAS correspondiente, incorpórelo como "documento adjunto" en la funcionalidad de incorporación de documentos.

**Nota 12:** Si no caben todas las placas de un mismo caso en el mismo cuadro a la hora de tomar la fotografía, se pueden separar en grupos para tomar las fotografías de manera separada, sin embargo, todas las fotos del mismo caso deben ser incorporadas al programa QuickDME en una sola subida.

**7.3.18.** Enfoque y asegúrese que se observe el número del caso y número de muestra en la placa o placas y tome la fotografía.

**Nota 13:** En caso de que alguna de las fotografías subidas al QuickDME requiera una aclaración, diríjase al programa AccessDME y registre una etiqueta a la imagen en dicho sistema, por medio de la opcion "Edit/edit tags". Luego de esto, proceda a imprimir un "TagReport" en las opciones "Reports/Tag…". Este TagReport debe sustituir el reporte mencionado en el punto 7.3.12.

**Nota 14:** En caso de que haya un error al digitar los datos relacionados al proceso de subida, como puede ser un numero de OT o un numero único incorrectos, puede dirigirse al programa AccessDME, busque el proceso de subida especifico y cambie los datos en las subpestañas de "Case Info" o "DownloadInfo" y luego salve la nueva información en el botón "Save changes". Finalmente vuelva a generar el TransferReport en "Reports/Tranfer…" y adjúntelo al proceso que corresponda.

**Nota 15:** Las fotografías no pueden ser eliminadas de la base de datos del Software por los usuarios. Pero si todo el proceso de subida está incorrecto, se puede solicitar la purga del proceso de subida de imágenes. En estos casos se requiere la autorización por correo electrónico de la Jefatura de la Sección para que el usuario con perfil de administrador en el sistema ejecute la misma. Ademas de esto, en casos debidamente justificados, se pueden purgar fotos individuales al inicio o al final de un proceso de subida en el QuickDME, y de realizarse, proceda nuevamente a generar un TransferReport en programa AccessDME en "Reports/Tranfer..." y adjúntelo al proceso que corresponda. Se aclara que si se purga la totalidad de un proceso de subida, el usuario debe tener disponibles las imágenes para realizar un nuevo proceso de subida o la posibilidad de repetir la toma de las fotografías, en caso de ser necesario. y asegúrese que se observe el número del caso y número me la fotografía.<br>
sso de que alguna de las fotografías subidas al Quicles al programa AccessDME y registre una etiqueta a l<br>
dio de la opcion "Edit/edit tags". Luego

7.3.19. Reporte los resultados en el SADCF, ya sea en el RAS del sistema o en el proceso de Datos y Resultados de la siguiente manera:

- Si es en el RAS:
	- Estando en la pestaña de "resultados en serie" , seleccione en "Metodología" Reacción inmunocromatográfica de anticuerpos monoclonales para la detección de amilasa.
	- Diríjase a la tabla de "Datos y Resultados registrados a los objetos" y seleccione las muestras a la que le va a reportar el resultado.

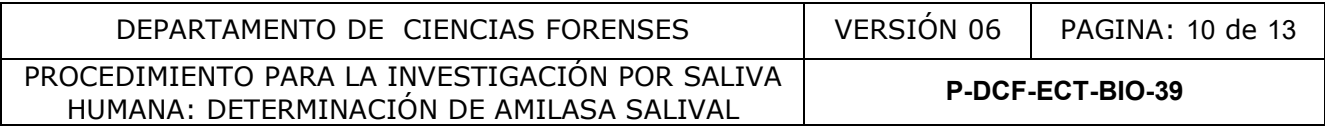

- Luego, en Valor 1, seleccione: POSITIVO, NEGATIVO O POSITIVO DÉBIL, de acuerdo a los criterios de interpretación descritos en el punto 7.3.13 de este PON y seleccione guardar (ícono de disket verde).
- En "Valor 2" colocar el número de Lote del Kit de análisis utilizado y en "Valor 3" colocar la fecha de vencimiento del Kit del número de lote utilizado.
- Una vez asignados los valores 1, 2 y 3 continuar con la edición del RAS llenando cada una de las pestañas posteriores.
- Si es en el Datos y Resultados directamente:
	- Diríjase a la pestaña "Resultados a objetos" seleccione del árbol de objetos la muestra a la cual le va a reportar el resultado.
	- Ahí en la función " análisis realizados" que aparece, seleccione el "check verde" para que se despliegue la plantilla de registro de resultados similar la siguiente:

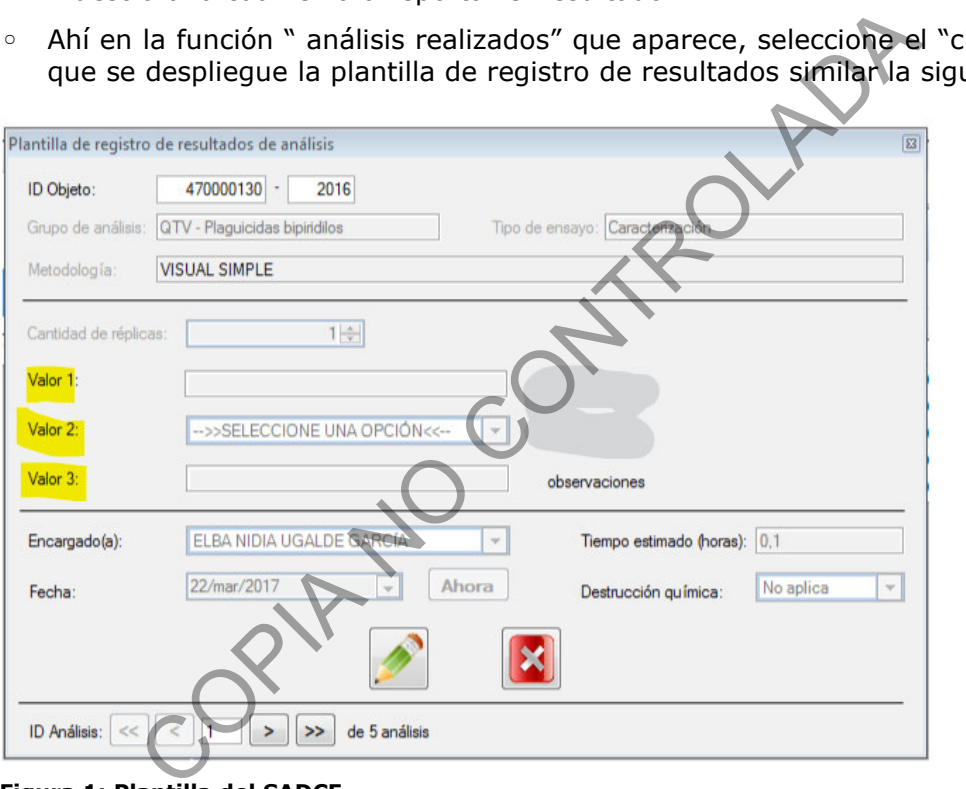

**Figura 1: Plantilla del SADCF**

- Luego en Valor 1 seleccione: POSITIVO, NEGATIVO O POSITIVO DÉBIL, de acuerdo a los criterios de interpretación descritos en el punto 7.3.9 de este PON y darle guardar (icono de disket verde).
- En "valor 2" colocar el número de Lote del Kit de análisis utilizado y en "valor 3" colocar la fecha de vencimiento del Kit del número de lote en mencionado.
- $\circ$  Una vez asignados los valores 1, 2 y 3 continuar llenando cada una de las pestañas posteriores. En este caso, tampoco se llena la pestaña "Persona presentes".

**Nota 16:** En la pestaña "Documentación anexa" se incorpora a cada caso el Formulario de revisión y/o traslado de extractos confirmatorios según el proceso indicado en el apartado "Apertura del proceso RAS y Revisión" del PON de "Manejo General de casos en la UCII de la Sección de Biología Forense" y el "TransferReport" correspondiente a la incorporación de las fotografías, según lo indicado en el punto 7.3.17 del presente procedimiento.

P-DCF-GCG-JEF-001-R3, Versión 01 Emitido y Aprobado por Unidad de Gestión de Calidad

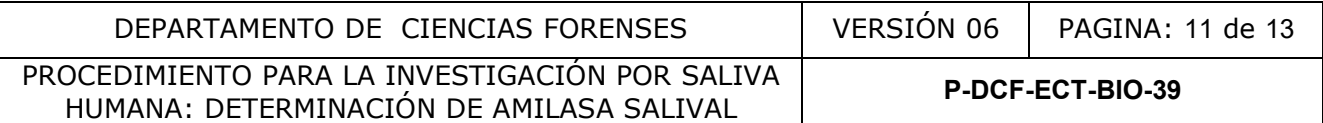

**Nota 17**: Para la pestaña "Controles de análisis" reporte el resultado de los controles como se describe en el punto 7.3.21 de este PON.

**Nota 18**: La pestaña "Condiciones ambientales" no se llena.

**7.3.20.** Una vez reportados los resultados (ya sea en un proceso RAS o el proceso datos y resultados) suba el documento "Transfer report de las fotografías al SADCF, ya sea en RAS o en Datos y resultados, para esto vaya a la pestaña que se llama "Documentación anexa" , si es en RAS seleccione el número de OT que corresponda para incorporar la fotografía de los análisis confirmatorios, seleccione "incorporar" y del desplegable que emerge complete de la siguiente manera:

- En tipo de documento: "Hoja de resultados de inmunoensayo".
- En "Detalle del documento" coloque **Fot. Amilasa**.
- **Nota 19:** En caso de que tenga que subir varias fotos del mismo tipo de análisis con fotos del mismo caso, entonces en detalle coloque **Fot. Ami** y el consecutivo para identificar cuantas fotos son. Por ejemplo: " **Fot. Ami 1"** y en la siguiente foto **" Fot. Ami 2"**, etc.
- En "Ruta del documento" busque la dirección del documento adjuntar (carpeta intermedia donde las almacenó temporalmente) y guárdelo haciendo click sobre el disquete verde.

7.3.21. Proceda a hacer el reporte del resultado de los controles positivo y negativo del análisis (para esto tome los que se realizaron por lote punto 7.2 de este procedimiento). Esto se hace en el apartado del proceso de datos y resultados o en el RAS en el punto "Controles de análisis". Ahí, seleccione la cruz verde para desplegar la casilla de trabajo y complete la información de la siguiente manera: e del documento" coloque **Fot. Amilasa**.<br>
En caso de que tenga que subir varias fotos del mismo<br>
mismo caso, entonces en detalle coloque **Fot. Ami** y<br>
cuantas fotos son. Por ejemplo: "**Fot. Ami 1'** y en la s<br>
tc.<br>
del docu

- En "tipo de control" seleccione POSITIVO o NEGATIVO según corresponda.
- En descripción escriba el nombre de la prueba "RSID-Saliva"
- En identificación coloque el código del control que corresponda a ese control con el lote.
- En "Tipo de resultado" coloque "aceptable" o "no aceptable" según corresponda.

**7.3.22.** Termine cerrando la pantalla de trabajo haciendo click sobre el disquete verde.

**7.3.23.** Si estaba en el proceso RAS, proceder a finalizarlo y continúe luego a finalizar cada proceso de Datos y Resultados que se generó a partir de ese proceso RAS (de cada orden de trabajo que quedó dentro de ese proceso de análisis en serie), revisándolo y pre-finalizándolo.

**7.3.24.** Una vez prefinalizado el proceso de Datos y Resultados, dele destino a las muestras y a los extractos correspondientes a este análisis.

**7.3.25.** Finalice el proceso de datos y resultados.

**7.3.26.** Guarde los extractos en refrigeración (2-8°C) si no va a continuar con más análisis, por un periodo máximo de 6 meses, después puede proceder a descartarlos.

7.3.27. Limpie la mesa con etanol 70% y/o DNA away utilizando una toalla desechable.

**Nota 20:** Sobre como generar el RAS y como llenar los demás aspectos del "Registro de Datos y Resultados" o "RAS"que no sean propiamente de resultados, refiérase al Manual del SADCF.

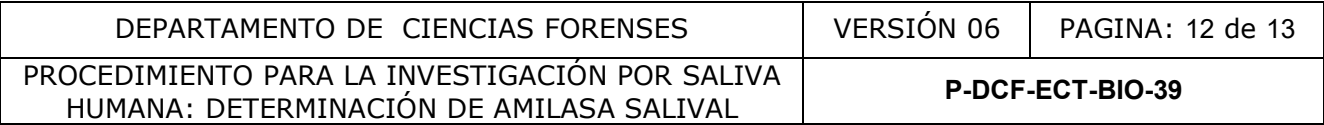

## **8. Criterios de Aceptación o Rechazo de Resultados:**

Aceptación: En un resultado positivo se debe de observar la presencia de dos líneas color rosado, una en el área de "T" y la otra en el área de "C". En un resultado negativo se debe observar la presencia de solo una línea color rosado en el área de "C".

Rechazo: El resultado se invalida cuando no se observa la presencia de una línea visible en el área de "C" tanto en un resultado positivo como negativo o bien, cuando no hay migración de la muestra en la placa.

Si esto sucede, se deberá repetir la prueba con una nueva placa. Si el resultado de esta repetición es el mismo y los controles (positivo y negativo) presentan resultados correctos, se debe pedir otra muestra al técnico que le pasó el extracto y si el resultado se mantiene se deberá notificar al Líder Técnico para evaluar el reporte de esta muestra como no concluyente.

#### **9. Cálculos y evaluación de la incertidumbre**

N/A.

## **10. Reporte de Análisis y Resultados**

Los resultados del análisis de amilasa salival deben reportarse en un proceso de Datos y Resultados generado en el SADCF para el número de OT respectivo, o bien si el montaje se hizo en lote en el proceso RAS generado para las muestras de los número de OT montados.

La interpretación de los resultados reportados, para concluir en el Dictamen de Análisis Criminalístico es la siguiente:

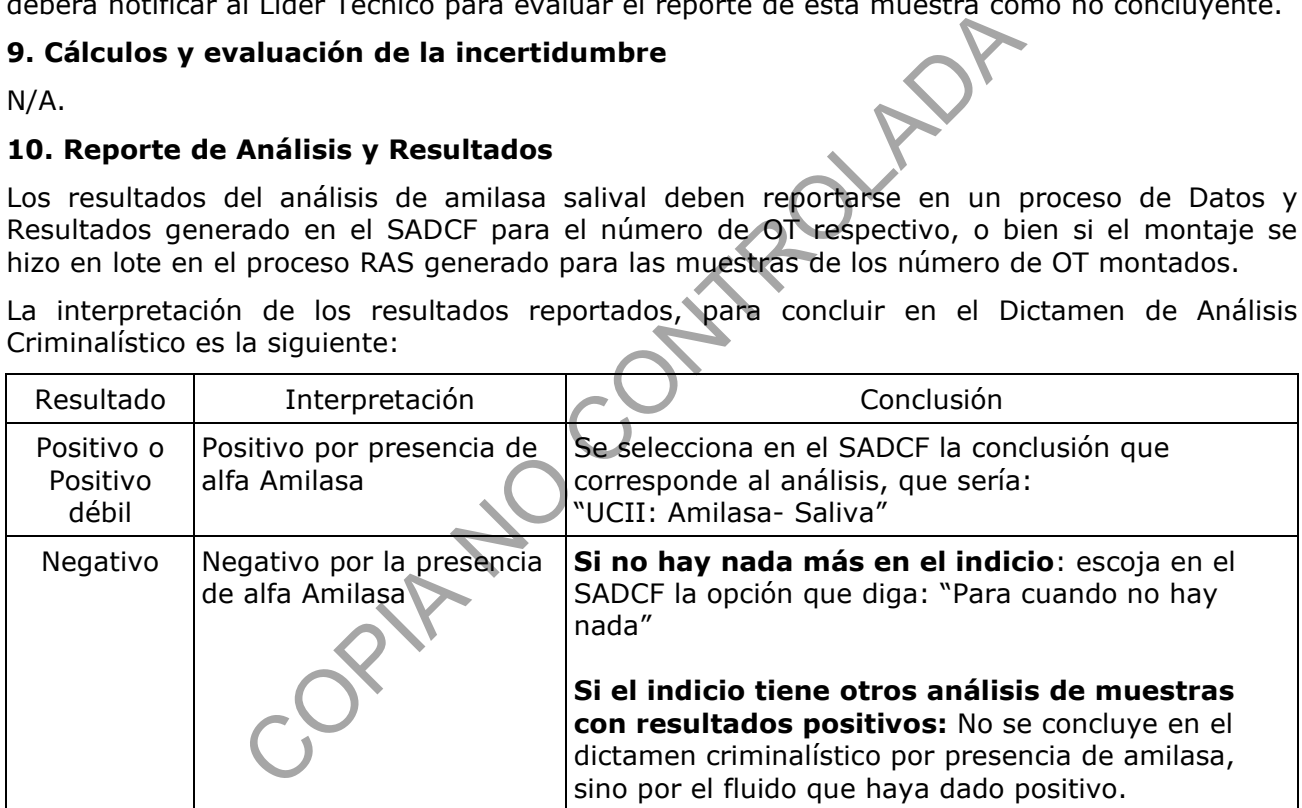

#### **11. Medidas de Seguridad:**

Recuerde colocarse la gabacha y los guantes antes de manipular las muestras, ya que los fluidos biológicos son fuente potencial de enfermedades por lo tanto debe manipularse según normas establecidas.

Debe asegurarse de limpiar el área de trabajo con etanol al 70% y/o descontaminante de ADN y ADNasas DNAway o similar, antes y después de realizar las pruebas.

Sea cuidadoso con la rotulación de las placas y verifique que el número de rotulación de la misma concuerde con el número de rotulación de la muestra.

Abra un tubo eppendorf a la vez, dispense la muestra en la placa correspondiente, ciérrelo inmediatamente para evitar confusiones y contaminación.

P-DCF-GCG-JEF-001-R3, Versión 01 Emitido y Aprobado por Unidad de Gestión de Calidad

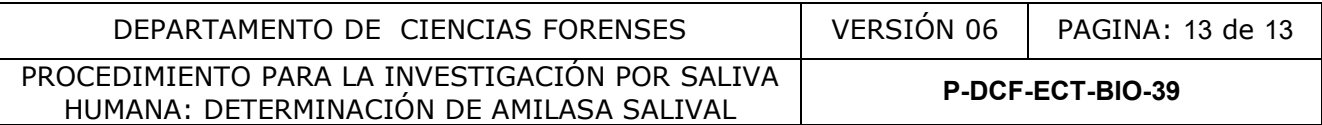

Después de que utilizó la pipeta o dispensador para colocar la muestra en la placa, descarte en el recipiente de plástico duro Fisherbrand, de color rojo, o similar, para el descarte de material bioinfeccioso, para evitar su reutilización.

Las placas utilizadas en el análisis deben ser desechadas en el recipiente rígido de punzocortantes de polietileno de alta densidad Fisherbrand, de color rojo, o similar, para el descarte de material bioinfeccioso, el cual posteriormente será autoclavado (ver PON "Procedimiento para la esterilización de material mediante autoclavado).

Ante una eventual contaminación con la muestra analizada proceda a lavarse la zona afectada con abundante agua de tubo y jabón, posteriormente aplíquese etanol al 70%.

#### **12. Simbología:**

BIO: Sección de Biología Forense DCF: Departamento de Ciencias Forenses mL: mililitros N/A: No aplica OT: Orden de trabajo, número de caso BIO. PON: Procedimiento de Operación Normado RAS: Registro de análisis en serie. rpm: revoluciones por minuto UCII: Unidad Centralizada de Inspección de Indicios uL: microlitros Biología Forense<br>
hajo, número de caso BIO.<br>
hajóis en serie.<br>
análisis en serie.<br>
análisis en erie.<br>
análisis en erie.<br>
ana: Este fenómeno ocurre cuando la cantidad de antíge<br>
recipitar todo el anticuerpo, por lo que se p

## **13. Terminología:**

Fenómeno de Zona: Este fenómeno ocurre cuando la cantidad de antígeno es superior a la necesaria para precipitar todo el anticuerpo,por lo que se produce una reducción de la cantidad de anticuerpo precipitado, lo anterior debido a la disolución de los inmunocomplejos en presencia de exceso de antígeno (Roitt et al, 2000).

#### **14. Anexos:**

No aplica.